## Changing Your VFC Continuous Temperature Monitoring Device

If your primary continuous temperature monitoring device is malfunctioning or is being recalibrated, you will need to use your backup device. It is required to enter calibration certificates for both thermometers, and setting up the import file format for your backup thermometer will enable you to upload temperature files without any disruptions or calls to the VFC program. You will simply switch devices within Florida SHOTS.

1.) Login to Florida SHOTS, on your menu, click "**Vaccine Inventory**."

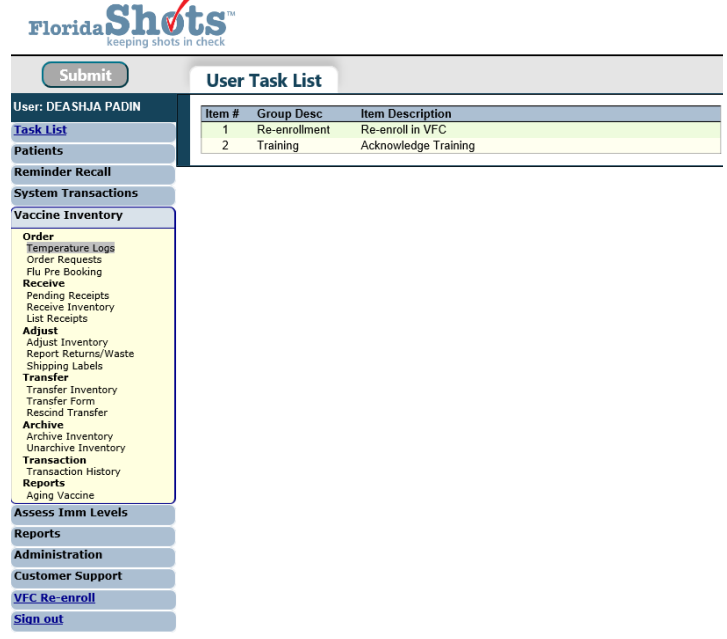

2.) Click "**Temperature Logs**." This page will display all available storage units that your organization has reported to the Vaccines for Children program.

**NOTE***:* If the calibration certificate is not already added in the system, please refer to the guide: "Adding Calibration Certificates for VFC Thermometers," <http://flshotsusers.com/training/training-guides>

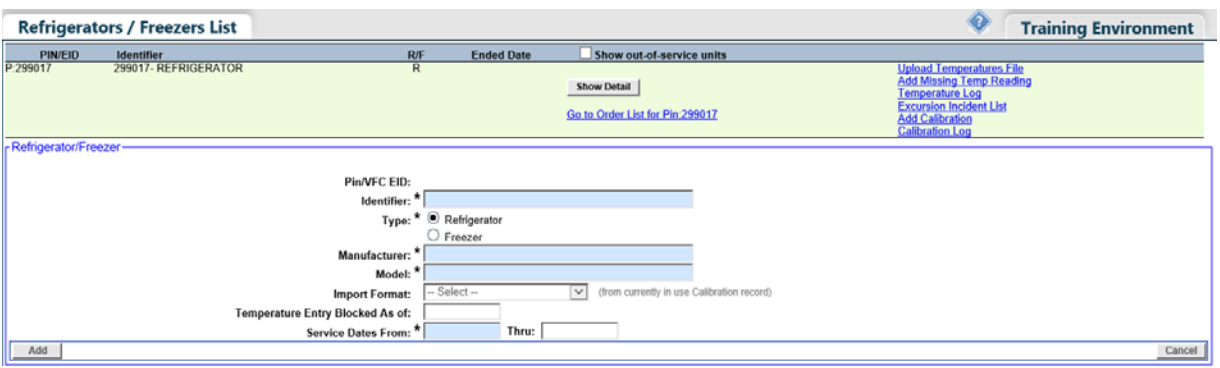

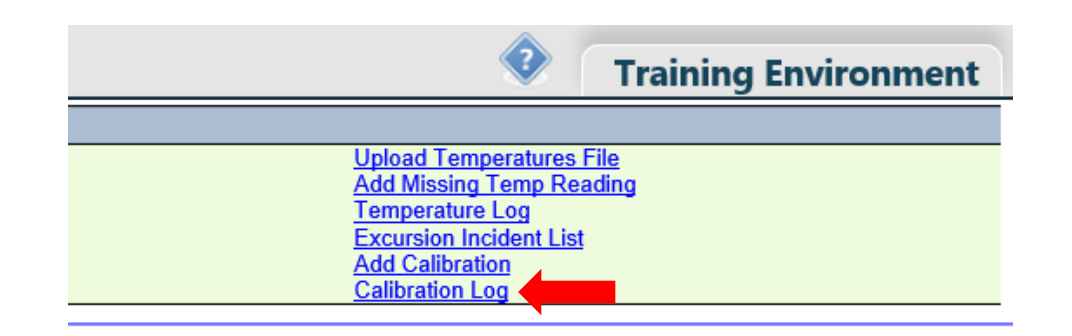

3.) To the right of your unit, click "**Calibration Log**" to see the details for your current and backup thermometers.

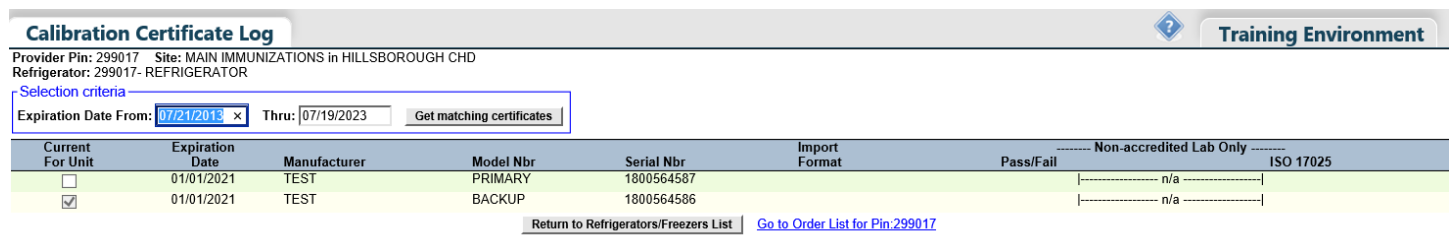

4.) To change the status of your backup to the current thermometer of the unit, check the box "**Current for Unit**."

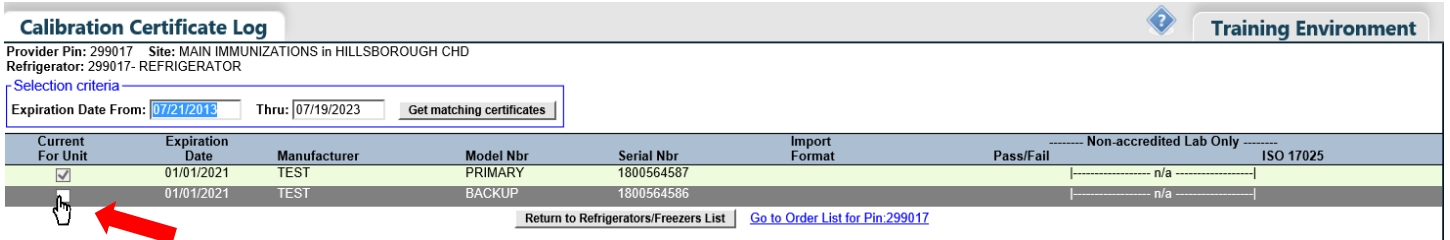

**NOTE**: A pop-up will appear to confirm you want to change the current thermometer in the system, click "**OK."**

5.) The unit will be updated with the new or backup thermometer.

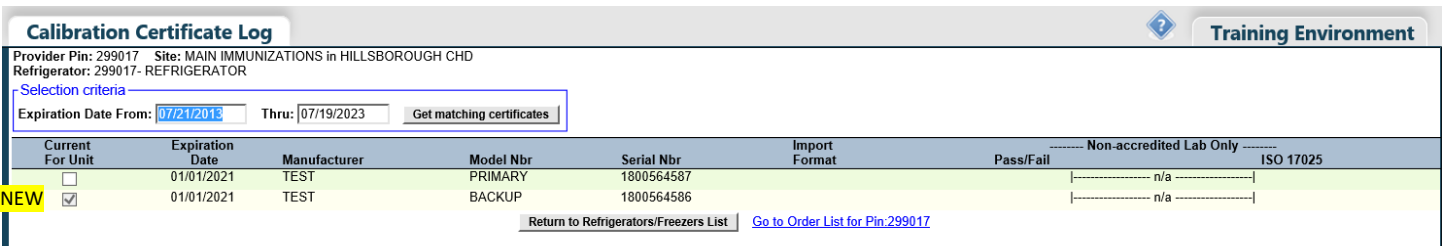